## **How Other Filter Works**

1. Open a Panel Settings record.

2. Click the Other Filter hyperlink to open the Filter Setup screen.

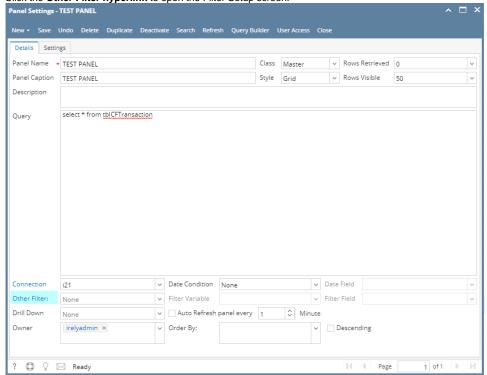

3. Click **New toolbar button**. This will open the New Filter screen.

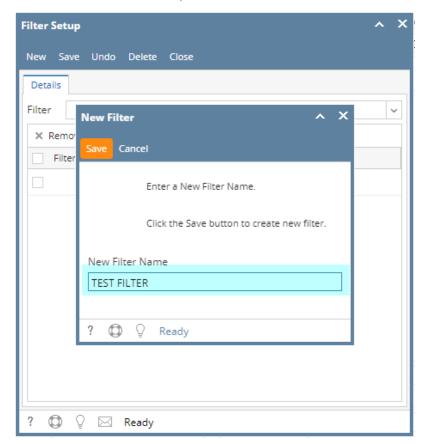

4. Enter your desired **Filter Name** then save the changes.

5. On Filter Setup screen, enter the Filter Values. This value should be related to the field that you want to filter the record from.

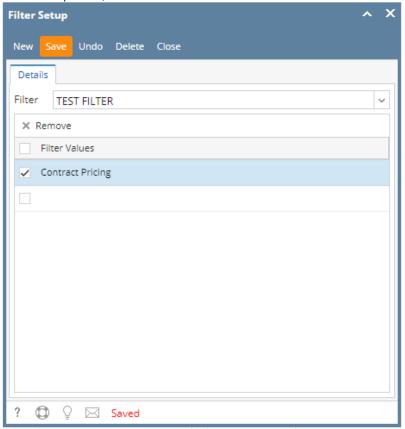

- 6. Save then close the Filter Setup screen.
- 7. On Panel Settings screen, select the filter from the Other Filter combo box list.
- 8. Select the Filter Variable, and the Filter Field.
- 9. Declare the Filter Variable in the Query field.

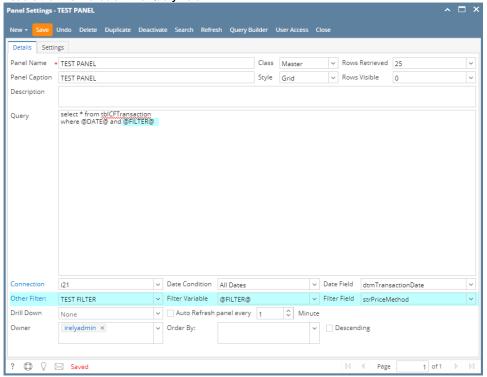

10. Save the changes, then close the screen. The panel on the Dashboard will be filtered based on the above setup.

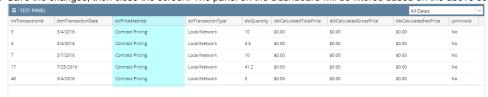

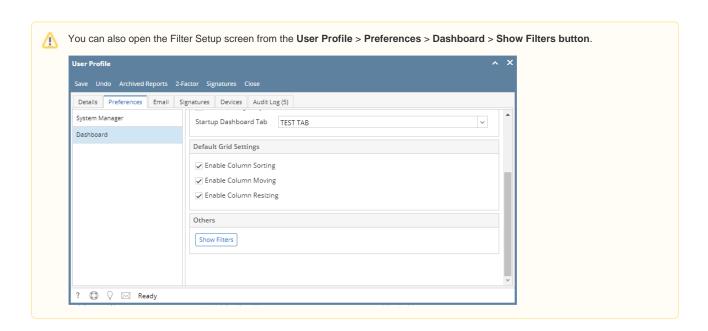